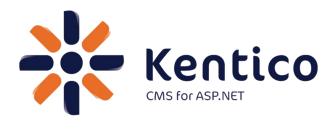

# *Hands on Lab:* Custom Table: Create and Display

July, 2012

Twitter: @trobbins Email: <u>Thomasr@Kentico.com</u> Blog: <u>http://devnet.kentico.com/Blogs/Thomas-</u> <u>Robbins.aspx</u>

For more information <u>http://www.kentico.com</u>

# **Table of Contents**

| Hands on Lab: Custom Table: Create and Display | 1  |
|------------------------------------------------|----|
| Lab overview                                   | 1  |
| Lab introduction                               | 1  |
| Lab: Custom Table: Create and Display          | 2  |
| Lab 1: Creating a custom table                 | 2  |
| Lab 2: Adding custom table data                | 8  |
| Lab 3: Creating the display page               | 11 |
| Lab 4: Displaying custom table data            | 14 |
| Lab 5: Editing the default Transformation      | 20 |
| Lab 6: Adding custom table data with the API   | 23 |
| Lab 7: Editing custom table data using the API | 29 |
| Summary                                        | 32 |

# Hands on Lab: Custom Table: Create and Display

# Lab overview

System Requirements:

• Kentico CMS 6(SP1) with the Sample Corporate Site

Intended Lab Audience:

- CMS Designers
- CMS Developers

# Lab introduction

Kentico CMS provides custom tables as a way to store and manage custom data. Technically, they are SQL tables and coupled stored procedures. Once a custom table is created and contains data, the next step is to provide a display for site visitors. In this lab we will add a custom table and then use the Basic Repeater web part to display it on a page. We will also look at how to use the Kentico CMS API to add and edit an existing item. In completing this set of labs you will perform the following tasks:

- Create a custom table
- Explore the Data Source web part
- Explore the Basic Repeater web part
- Edit a transformation for better visual display
- Add a new item to the custom table using the Kentico CMS API
- Edit an existing item using the Kentico CMS API

# Lab: Custom Table: Create and Display

# Lab 1: Creating a custom table

1. As Administrator log into CMS Site Manager, select the Development tab, then select Custom tables, and click New custom table as shown in the following screenshot.

| Kentico<br>Site Manager Sites                      | Administration | Settings Developme | nt Tools Dashboard      | Licenses Support        |  |
|----------------------------------------------------|----------------|--------------------|-------------------------|-------------------------|--|
| <ul> <li>Development</li> <li>Countries</li> </ul> | Custo          | m tables           |                         |                         |  |
| 🧳 CSS stylesheets                                  | New custon     | n table            |                         |                         |  |
| Cultures Custom settings                           | - Actions      | Display name 🔺     | Code name               | Table name              |  |
| Custom tables                                      | <b>∕</b> ×-    | Sample table       | customtable.SampleTable | customtable_SampleTable |  |
| Form controls                                      |                |                    |                         |                         |  |

2. In Step 1- General update the following fields and then click Next.

| Field                                 | Value             |
|---------------------------------------|-------------------|
| Custom table display name             | Customer Contacts |
| Custom table code name (custom table) | custom            |

3. In Step 2 – Data type click Next as shown in the following screenshot.

| Step 2 Data type<br>Please supply                                                                                                  | r name of the new database table and included fields. |        |
|----------------------------------------------------------------------------------------------------|-------------------------------------------------------|--------|
| Database table name:<br>Primary key name:                                                                                          | customtable_custom                                    |        |
| Include ItemCreatedBy field:<br>Include ItemCreatedWhen field:<br>Include ItemModifiedBy field:<br>Include ItemModifiedWhen field: | <br>V                                                 |        |
| Include ItemOrder field:                                                                                                    | V                                                     |        |
|                                                                                                    |                                                       |        |
|                                                                                                    |                                                       | Next > |

4. In Step 3 – Fields click the New attribute (+) button as shown in the following screenshot.

|                                                                                                    | Fields<br>Please define | e custom fields of the custon                                                                                                    | n table and their appearance in the editing form. |   |        |
|----------------------------------------------------------------------------------------------------|-------------------------|----------------------------------------------------------------------------------------------------|---------------------------------------------------|---|--------|
| ItemID*<br>ItemCreatedBy<br>ItemCreatedWhen<br>ItemModifiedBy<br>ItemModifiedBy<br>ItemOrder<br>ItemGUID* |                         | Save field<br>Database<br>Column name:<br>Attribute type:<br>Attribute size:<br>Allow empty value:<br>Default value:<br>V Display attribute in the<br>Field appearance | ItemID<br>Integer number                          | V | E      |
| Quick links:<br>Database<br>Field appearance<br>Validation<br>CSS styles                                  |                         | Field caption:<br>Form control type:<br>Form control:<br>Field description:                                                                                            | (all)                                             |   | Next > |

5. In the New attribute (+) dialog update the following fields and then click Save field.

| Section          | Field          | Value   |
|------------------|----------------|---------|
| Database         | Attribute name | Name    |
| Database         | Attribute size | 100     |
| Field appearance | Field caption  | Name    |
| Field appearance | Form control   | Textbox |

6. Select the New attribute (+) button, update the following fields and then click Save field.

| Section          | Field          | Value   |
|------------------|----------------|---------|
| Database         | Attribute name | Title   |
| Database         | Attribute size | 100     |
| Field appearance | Field caption  | Title   |
| Field appearance | Form control   | Textbox |

7. Select the New attribute (+) button, update the following fields, and then click Save field.

| Section          | Field          | Value |
|------------------|----------------|-------|
| Database         | Attribute name | Email |
| Database         | Attribute size | 100   |
| Field appearance | Field caption  | Email |

| Field appearance | Form type | E-mail |
|------------------|-----------|--------|
|                  |           |        |

8. In Step 2 – Fields validate that you see the new fields and then click the Next button as shown in the following screenshot.

| Step 3                                                                                                    | Fields<br>Please define | e custom fields of the custon                                                                                                    | n table and their appearance in the editing form. |                       |        |
|----------------------------------------------------------------------------------------------------|-------------------------|----------------------------------------------------------------------------------------------------|---------------------------------------------------|-----------------------|--------|
| ItemID*<br>Name*<br>Title*<br>Email*<br>ItemCreatedBy<br>ItemCreatedWhen<br>ItemModifiedBy<br>ItemModifiedWhen<br>ItemOder<br>ItemGUID* | ↑<br>↓<br>4<br>+<br>×   | Save field         The changes were saved.         Database         Column name:         Attribute type:         Attribute size:         Allow empty value:         Default value: | Email<br>Text<br>100                              | ×.                    | E      |
| Quick links:<br>Database<br>Field appearance<br>Validation<br>CSS styles                                                                |                         | Display attribute in the<br>Field appearance Field caption: Form control type: Form control: Field description:                                                                    | e editing form Email Input E-mail                 | ©<br>•<br>•<br>•<br>• |        |
|                                                                                                    |                         |                                                                                                    |                                                   |                       | Next > |

9. In Step 4 – Sites click the Next button as shown in the following screenshot.

| Step | 4                | Sites<br>Please s | elect sites where this | custom table ca | n be used: |  |        |
|------|------------------|-------------------|------------------------|-----------------|------------|--|--------|
|      | Site name        |                   |                        |                 |            |  |        |
|      | <u>Corporate</u> |                   |                        |                 |            |  |        |
| Rer  | nove selec       | ted               | Add sites              | ~               |            |  |        |
|      |                  |                   |                        |                 |            |  |        |
|      |                  |                   |                        |                 |            |  |        |
|      |                  |                   |                        |                 |            |  |        |
|      |                  |                   |                        |                 |            |  |        |
|      |                  |                   |                        |                 |            |  |        |
|      |                  |                   |                        |                 |            |  |        |
|      |                  |                   |                        |                 |            |  | Next > |

10. In Step 5 – Search options click the Next button as shown in the following screenshot.

| Step 5                                                                                                    | Search o<br>Please set | p <b>tions</b><br>search fields foi | r Smart search | module.              |  |
|----------------------------------------------------------------------------------------------------|------------------------|-------------------------------------|----------------|----------------------|--|
| Title field: ItemID<br>Content field: (none)<br>Image field: (none)<br>Date field: (none)<br>Set automatically |                        |                                     |                | <b>v</b><br><b>v</b> |  |
|                                                                                                    |                        |                                     |                | Custom second many   |  |
| Field name                                                                                                    | Content                | Searchable                          | Tokenized      | Custom search name   |  |
| Field name<br>ItemID                                                                                           | Content                | Searchable                          | lokenized      | Custom search name   |  |
|                                                                                                    |                        |                                     |                |                      |  |
| ItemID                                                                                                    |                        | V                                   |                |                      |  |
| ItemID<br>Name                                                                                                 |                        |                                     |                |                      |  |

11. In Step 6 – The wizard has finished click the Finish button as shown in the following screenshot.

| Step 6                                                                                                    | The wizard has finished                      |   |        |
|----------------------------------------------------------------------------------------------------|----------------------------------------------|---|--------|
| <ul> <li>The new custom</li> <li>The sites were set</li> <li>The default queri</li> <li>The default ASC:</li> <li>The default perm</li> </ul> | elected where this custom table can be used. |   |        |
|                                                                                                    |                                              | [ | Finish |

12. In the **Custom table** properties screen click the **Custom tables** menu item as shown in the following screenshot.

| Custom table pr            | operties                        |                                              |  |
|----------------------------|---------------------------------|----------------------------------------------|--|
| Custom tables Custome      | er Contacts                     |                                              |  |
| General Fields Form        | Transformations Queries Sites A | lternative forms Search fields Data Versions |  |
|                            |                                 |                                              |  |
| Custom table display name: | Customer Contacts               |                                              |  |
| Custom table code name:    | customtable                     | . custom                                     |  |
|                            | namespace                       | custom table                                 |  |

13. In the **Custom tables** screen validate that the **Customer Contacts** custom table is displayed as shown in the following screenshot.

| Custom tables      |                   |                         |                         |  |  |  |
|--------------------|-------------------|-------------------------|-------------------------|--|--|--|
| A New custom table |                   |                         |                         |  |  |  |
| * Actions          | Display name 🔺    | Code name               | Table name              |  |  |  |
| 1 🗙 🔻              | Customer Contacts | customtable.custom      | customtable_custom      |  |  |  |
| 1 🗙 🔻              | Sample table      | customtable.SampleTable | customtable_SampleTable |  |  |  |

# Lab 2: Adding custom table data

1. As Administrator log into CMS Desk, select the Tools tab, then select the Custom tables button as shown in the following screenshot.

| *     | Kentic<br>CMS Desk | <b>o</b> c     | Content | My desk      | Tools | Adn  | ninistration | E-com  | merce  | On-line ma |
|-------|--------------------|----------------|---------|--------------|-------|------|--------------|--------|--------|------------|
|       | -                  | 🥪 Polls        | Cu      | istom tables |       |      | 🚨 Forum      | s 📋    | Messag | je boards  |
| Forms |                    | Maging Staging | G Fil   | e import     | В     | logs | Sroup        | s 🥃    | Abuse  | report     |
|       |                    | Content        |         |              |       |      | Com          | munity | 1      |            |

2. In the Custom tables screen select the Edit (Pencil) icon for Customer Contacts as shown in the following screenshot.

| Custom tables |                   |  |  |  |
|---------------|-------------------|--|--|--|
| - Actions     | Display name 🔺    |  |  |  |
|               | Customer Contacts |  |  |  |
| P             | Sample table      |  |  |  |
|               |                   |  |  |  |

4. In the Custom table properties screen select the **New item** button as shown in the following screenshot.

| Custom            | table properties        |
|-------------------|-------------------------|
| Custom tables     | Customer Contacts       |
| 😱 <u>New item</u> | Select displayed fields |
|                   |                         |

No data found.

3. In the New item screen update the following fields and then select Ok.

| Field | Value           |
|-------|-----------------|
| Name  | Joe Brown       |
| Title | President       |
| Email | joe@company.com |

4. Click the Create another button, update the following fields, and then click Ok.

| Field | Value           |
|-------|-----------------|
| Name  | Ted Thomas      |
| Title | Marketing VP    |
| Email | ted@company.com |

5. On the Edit item screen click the **Data** link as shown in the following screenshot.

| 📑 Ed            | lit item         |  |
|-----------------|------------------|--|
| > <u>Data</u> > | Edit item        |  |
| Creat           | e another        |  |
| The chan        | nges were saved. |  |
|                 | Ted Thomas       |  |
| Title:          | Marketing VP     |  |

Email: ted@company.com

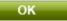

6. In the Custom table properties screen validate that the two items just entered are visible as shown in the following screenshot.

| Custom tables > C                    | ustomer Co  | ntacts            |                    |                          |                                                    |                                      |
|--------------------------------------|-------------|-------------------|--------------------|--------------------------|----------------------------------------------------|--------------------------------------|
| I New item Select displayed fields   |             |                   |                    |                          |                                                    |                                      |
|                                      |             |                   |                    |                          |                                                    |                                      |
| - Actions                            | ItemID      | Name              | Title              | Email                    | Created by                                         | Created when                         |
| <ul> <li>Actions</li> <li></li></ul> | ItemID<br>1 | Name<br>Joe Brown | Title<br>President | Email<br>joe@company.com | Created by<br>Global Administrator (administrator) | Created when<br>6/18/2012 10:18:55 A |

# Lab 3: Creating the display page

1. In CMS Desk select the Content tab, in the Content tree select Company and then click the New (Paper) icon, as shown in the following screenshot.

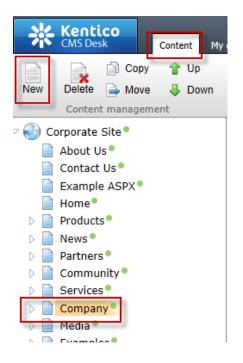

2. In the New document screen click the Page (menu item) as shown in the following screenshot.

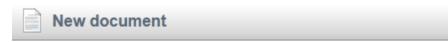

#### Please select new document type:

| Document type name : | LIKE      |
|----------------------|-----------|
|                      | Show      |
| Page (menu ite       | <u>m)</u> |
| Article              |           |

3. In the New Page (menu item) screen in the Page name enter Data Source, click Create a blank page with layout, in the Layout name enter Simple, then click the Search button, select the Simple page template, and finally click the Save button as shown in the following screenshot.

| Save and create another Spell c                                           | <u>heck</u>                                                    |
|---------------------------------------------------------------------------|----------------------------------------------------------------|
| Page name: Data Source                                                    |                                                                |
| $\bigcirc$ Use existing page template $\bigcirc$ Use parent page template | mplate 💿 Create a blank page with layout 🔘 Create a blank page |
| Layout name: Simple                                                       | Search                                                         |
| Simple                                                                    |                                                                |

4. Validate that you see the new Data Source page as shown in the following screenshot.

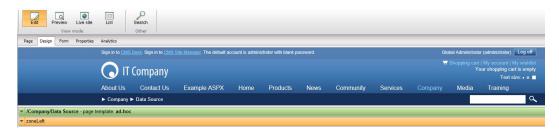

# Lab 4: Displaying custom table data

1. In the zoneLeft web part zone, click the Add web part icon (+) as shown in the following screenshot.

| Sign in to CMS [ | Sign in to CMS Desk. Sign in to CMS Side Manager. The default account is administrator with blank password. Global Administrator (administrator) Log off |              |      |          |      |           |          | Log off |       |                                                   |   |
|------------------|----------------------------------------------------------------------------------------------------|--------------|------|----------|------|-----------|----------|---------|-------|---------------------------------------------------|---|
|                  | Company                                                                                                    |              |      |          |      |           |          | Ξ.      |       | My account   My<br>our shopping cart<br>Text size |   |
| About Us         | Contact Us                                                                                                    | Example ASPX | Home | Products | News | Community | Services |         | Media | Training                                          |   |
| Company          | Data Source                                                                                                    |              |      |          |      |           |          |         |       |                                                   | ٩ |
| ✓ /Company/Data  | Source - page temp                                                                                                    | late: ad-hoc |      |          |      |           |          |         |       |                                                   |   |
| ▼ zoneLeft       |                                                                                                    |              |      |          |      |           |          |         |       |                                                   | 4 |

2. In the Select web part screen select Data sources, then select the Custom table data source web part, and then click OK as shown in the following screenshot.

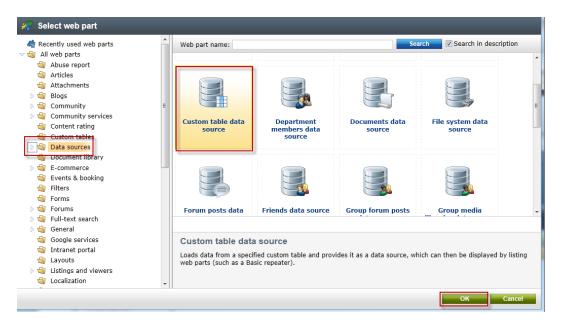

3. In the Web part properties (Custom table data source) screen select the Data filter tab, in the Custom table name field select the Customer Contacts (customtable.custom) and click Ok as shown in the following screenshot.

| General                | roperties (Custom table d | ata source)                            | <b>Occumentation</b> |
|------------------------|---------------------------|----------------------------------------|----------------------|
| V                      | Data filter               |                                        | *                    |
| Default<br>Data filter | Custom table name*:       | Customer Contacts (customtable.custom) |                      |
| Selection options      | ORDER BY condition:       | >                                      |                      |
| System settings        | Select Top N items:       | •                                      |                      |
|                        | WHERE condition:          | •                                      |                      |
| "0                     |                           |                                        |                      |
|                        |                           |                                        |                      |

# What is a data sources web part?

Data source web parts are used to connect and retrieve data from back end data sources like custom tables. They retrieve data and pass them to display web parts. This separation is designed to provide page based flexibility in data retrieval and display. Data sources provide reusable sources of data. They reduce page resources as data is retrieved just once and then can be used by different web parts on the same template to display content.

4. In the zoneleft web part zone select the Add web part icon (+) as shown in the following screenshot.

| Sign in to CMS [ | Sign in to CMS Deals. Sign in to CMS Site Manager. The default account is administrator with blank password. Global Administrator (administrator) Log off |              |      |          |      |           |          |  |       |                                                       |       |
|------------------|----------------------------------------------------------------------------------------------------|--------------|------|----------|------|-----------|----------|--|-------|-------------------------------------------------------|-------|
| <b>(</b> ) IT    | Company                                                                                                    |              |      |          |      |           |          |  |       | My account   My<br>our shopping cart is<br>Text size: | empty |
| About Us         | Contact Us                                                                                                    | Example ASPX | Home | Products | News | Community | Services |  | Media | Training                                              |       |
| Company          | Data Source                                                                                                    |              |      |          |      |           |          |  |       |                                                       | ٩     |
| ✓ /Company/Data  | Source - page templ                                                                                                    | late: ad-hoc |      |          |      |           |          |  |       |                                                       |       |
| ▼ zoneLeft       |                                                                                                    |              |      |          |      |           |          |  |       |                                                       | 4     |
| ▼ 📑 CustomTable  | DataSource 🛞                                                                                                    |              |      |          |      |           |          |  |       |                                                       |       |

5. In the Select web part screen select the Listings and viewers node, click the Basic repeater web part and click Ok as shown in the following screenshot.

| * | Select we                                                  |                      |   |                |                                                          |                               |                                 |    |
|---|------------------------------------------------------------|----------------------|---|----------------|----------------------------------------------------------|-------------------------------|---------------------------------|----|
| Þ | Common Common                                              | inity services       | ^ | Web part name: |                                                          | Sear                          | ch 🕢 Search in description      |    |
|   | G Custon                                                   | t rating<br>I tables |   |                | <b>\$</b>                                                | <b>1</b>                      |                                 | *  |
| Þ | <ul> <li>Data se</li> <li>Docum</li> <li>E-come</li> </ul> | ent library          |   |                |                                                          | js                            |                                 | =  |
| V | ~                                                          | & booking            | E | Basic datalist | Basic repeater                                           | Basic repeater with<br>effect | Basic universal<br>viewer       |    |
| Þ | <ul> <li>Forms</li> <li>Forums</li> </ul>                  | 1                    |   |                |                                                          |                               |                                 |    |
| Þ | -                                                          | it search<br>I       |   | 7              |                                                          |                               |                                 |    |
|   | 🏐 Intrane                                                  | services<br>t portal |   | 1 2            |                                                          |                               |                                 | Ŧ  |
| Þ | -                                                          | and viewers          |   | Basic repeater |                                                          |                               |                                 |    |
| Þ | <ul> <li>Localiz</li> <li>Maps</li> <li>Media</li> </ul>   | ation                |   |                | oart renders specified obje<br>ith a data source web par |                               | K transformations. This web par | rt |
|   | Media Media                                                | ibrary               |   |                |                                                          |                               |                                 |    |
|   |                                                            |                      |   |                |                                                          |                               | OK Cancel                       |    |

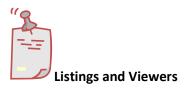

The listings and viewers node contains web parts that can be used to provide display for the data source web parts.

6. In the Web part properties (Basic repeater) select the Content tab, and in the Data source name field enter CustomTableDataSource as shown in the following screenshot.

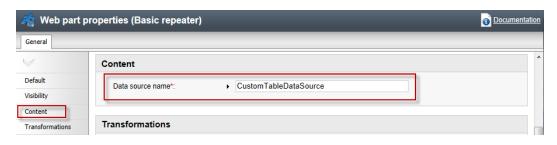

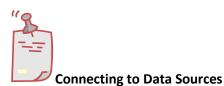

The Data source name field is the connection between this web part and the data source web part we added in Step 2 and must be an exact match.

7. In the Web part properties (Basic repeater) screen select the Transformation tab, and in the Transformation name field click the Select button as shown in the following screenshot.

| 术 Web part p       | roperties (Basic repeater)             |   |        |      | 👩 <u>Docu</u> | imentatior |
|--------------------|----------------------------------------|---|--------|------|---------------|------------|
| General            |                                        |   |        |      |               |            |
| $\lor$             | Transformations                        |   |        |      |               | ŕ          |
| Default            | Transformation name:                   | • | Select | Edit | New           |            |
| Visibility Content | A 14                                   |   | C-last | 5-14 | News          |            |
| Transformations    | Alternating transformation name:       | • | Select | Edit | New           |            |
| No data behavior   | Item separator transformation<br>name: | • | Select | Edit | New           |            |
|                    |                                        |   |        |      |               |            |
| "2                 |                                        |   |        |      |               |            |
|                    |                                        |   |        |      |               |            |

# What is a transformation?

When data is passed from the data source web part to the Basic repeater a set of formatting code (transformation) is applied to define the output that is displayed.

In the Select transformation dialog in the Class type drop down select Custom table, in the Custom table drop down select Customer Contacts (customtable.custom), then click the customtable.custom Default transformation as shown in the following screenshot.

| Select transformation                                                          |                      |
|--------------------------------------------------------------------------------|----------------------|
| Class type: Custom table  Custom table: Customer Contacts (customtable.custom) |                      |
| Transformation name or its part.                                               | Search               |
| Transformation name                                                            |                      |
| customtable.custom.Default                                                     |                      |
| customtable.custom.Preview                                                     |                      |
|                                                                                | Items per page: 10 💌 |

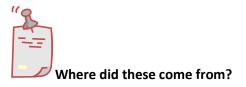

When we created the custom table the system automatically creates a Default and Preview transformation

9. In the Web part properties (Basic repeater) screen select Ok as shown in the following screenshot.

| 🖂 Web part pr      | operties (Basic repeater)        | _                                              | _           | <b>Documentation</b> |
|--------------------|----------------------------------|------------------------------------------------|-------------|----------------------|
| General            |                                  |                                                |             |                      |
| $\checkmark$       | Transformations                  |                                                |             |                      |
| Default            | Transformation name:             | <ul> <li>customtable custom Default</li> </ul> | Select Edit | t New                |
| Visibility         |                                  |                                                |             |                      |
| Content            | Alternating transformation name: | •                                              | Select Edit | t New E              |
| Transformations    | Item separator transformation    |                                                |             |                      |
| No data behavior   | name:                            | •                                              | Select Edit | t New                |
| Web part container | Header transformation name:      | •                                              | Select Edit | New                  |
| HTML Envelope      |                                  |                                                |             |                      |
| XALA               | Footer transformation name:      | •                                              | Select Edit | New                  |
| Time zones         |                                  |                                                |             |                      |
| Partial caching    | Selected item transformation:    | •                                              | Select Edit | t New -              |
| Refresh content    |                                  |                                                | ок          | Cancel Apply         |

10. Validate that the data is displayed as shown in the following screenshot.

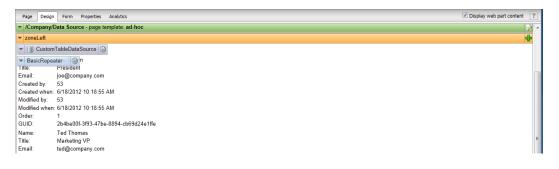

# Lab 5: Editing the default Transformation

1. In the Design tab for the **BasicRepeater** web part select the **Configure** button as shown in the following screenshot.

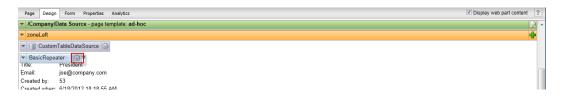

2. In the Web part properties (Basic repeater) screen select the Transformation tab, in the Transformation name select the Edit button as shown in the following screenshot.

| 🦂 Web part pr      | operties (Basic repeater)              |                            |        | 0        | Documentation |
|--------------------|----------------------------------------|----------------------------|--------|----------|---------------|
| General Layout     |                                        |                            |        |          |               |
| $\lor$             | Transformations                        |                            |        |          | ^             |
| Default            | Transformation name:                   | customtable.custom.Default | Select | Edit New |               |
| Visibility         |                                        |                            |        |          |               |
| Content            | Alternating transformation name:       | •                          | Select | Edit New |               |
| Transformations    | Item concretes transformation          |                            |        |          | _             |
| No data behavior   | Item separator transformation<br>name: | •                          | Select | Edit New |               |
| Web part container |                                        |                            |        |          |               |
|                    | Header transformation name:            |                            | Select | Edit New |               |

3. In the Edit transformation dialog within the Code window replace the existing code with the following, then select Save & close, and in the Web part properties (basic repeater) window click OK.

```
    <tb>Name:</b>
    >
    >
    >
    >
    >
    >
    >
    >
    >
    >
    >
    >
    >
    >
    >
    >
    >
    >
    >
    >
    >
    >
    >
    >
    >
    >
    >
    >
    >
    >
    >
    >
    >
    >
    >
    >
    >
    >
    >
    >
    >
    >
    >
    >
    >
    >
    >
    >
    >
    >
    >
    >
    >
    >
    >>>>>>>>>>>>>>>>>>>>>>>>>>>>>>>>>>>>>>>>>>>>>>>>>>>>>>>>>>>>>>>>>>>>>>>>>>>>>>>>>>>>>>>>>>>>>>>>>>>>>>>>>>>>>>>>>>><t
```

4. Select the Live Site button to view the edited transformation as shown in the following screenshot.

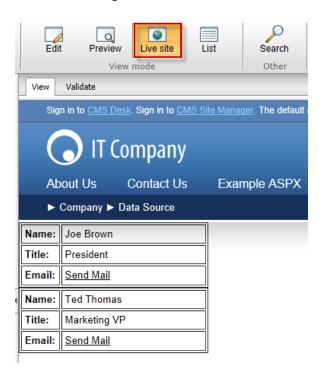

5. On the Live site click the **Send Mail** link for **Joe Brown** and validate that you see the email as shown below.

| 🔁   🛃 💆 | 7 15 🗢 🕈 | -         | -        | -           | _      |
|---------|----------|-----------|----------|-------------|--------|
| File    | Message  | Insert    | Options  | Format Text | Review |
|         | From -   | Microsoft | Exchange |             |        |
| Send    | То       | joe@comp  | oany.com |             |        |
|         | Сс       |           |          |             |        |
|         | Subject: | Contact F | Request  |             |        |
|         |          |           |          |             |        |
| 1       |          |           |          |             |        |

## Lab 6: Adding custom table data with the API

1. In Visual Studio open the Kentico CMS Web project in the **Solution Explorer** right click on the project root and select **Add new item** as shown in the following screenshot.

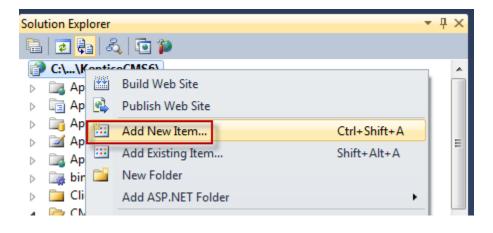

2. In the Add new item dialog select Web form, in the Name field enter Tables.aspx, and then click the Add button as shown in the following screenshot.

| Add New Item - C:\inetpub\www.root\KenticoCMS6\ |                   |                           |           |   |                                                     |      |     |
|-------------------------------------------------|-------------------|---------------------------|-----------|---|-----------------------------------------------------|------|-----|
| Installed Templates                             | Sort by:          | Default 🔹                 |           |   | Search Installed Templates                          |      | ٩   |
| Visual Basic<br>Visual C#                       |                   | Web Form                  | Visual C# | ń | Type: Visual C#<br>A form for Web Applications      |      |     |
| Online Templates                                | ¢ <mark>#@</mark> | Content Page (Razor)      | Visual C# | E |                                                     |      |     |
|                                                 | ¢ <mark>@</mark>  | Empty Page (Razor)        | Visual C# |   |                                                     |      |     |
|                                                 | c <mark>#@</mark> | Helper (Razor)            | Visual C# |   |                                                     |      |     |
|                                                 | ¢ <mark>@</mark>  | Layout Page (Razor)       | Visual C# |   |                                                     |      |     |
|                                                 | ¢ <mark>@</mark>  | Web Page (Razor)          | Visual C# |   |                                                     |      |     |
|                                                 |                   | Master Page               | Visual C# |   |                                                     |      |     |
|                                                 |                   | Web User Control          | Visual C# |   |                                                     |      |     |
|                                                 | 4                 | ADO.NET Entity Data Model | Visual C# | Ŧ |                                                     |      |     |
| Name: Tables.aspx                               |                   |                           |           |   | / Place code in separate file<br>Select master page |      |     |
|                                                 |                   |                           |           |   | Add                                                 | Cano | el. |

3. In the Tables.aspx form click the **Design** button as shown in the following screenshot.

| ody             |              |                             | <br> |
|-----------------|--------------|-----------------------------|------|
|                 |              |                             |      |
|                 |              |                             |      |
|                 |              |                             |      |
|                 |              |                             |      |
|                 |              |                             |      |
|                 |              |                             |      |
|                 |              |                             |      |
|                 |              |                             |      |
|                 |              |                             |      |
|                 |              |                             |      |
|                 |              |                             |      |
|                 |              |                             |      |
|                 |              |                             |      |
|                 |              |                             |      |
|                 |              |                             |      |
|                 |              |                             |      |
|                 |              |                             |      |
|                 |              |                             |      |
|                 |              |                             |      |
|                 |              |                             |      |
|                 |              |                             |      |
|                 |              |                             |      |
|                 |              |                             |      |
|                 |              |                             |      |
| 🛛 Design 🛛 🗖 Sp | lit 🛛 Source | <html> <body></body></html> |      |

4. From the Toolbox drag the **Button** control onto **Tables.aspx** as shown in the following screenshot.

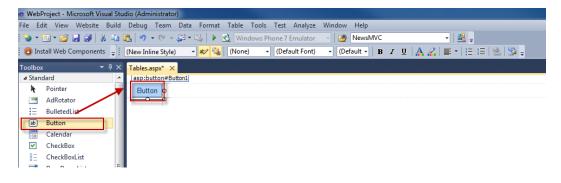

5. In the Button1 Properties window update the following fields

| Field | Value           |
|-------|-----------------|
| ID    | Createltem      |
| Text  | Create new item |

6. On the Design tab double click the **Create new item** button as shown in the following screenshot.

| Tables.aspx ×         |   |
|-----------------------|---|
| asp:button#CreateItem |   |
| Create new item       |   |
|                       | 7 |
|                       |   |
|                       |   |

7. At the top of the Tables.aspx web form add the following Using statements.

| l | using | CMS.SettingsProvider; |
|---|-------|-----------------------|
| l | using | CMS.SiteProvider;     |
| l |       | CMS.DataEngine;       |
| l | using | CMS.CMSHelper;        |

8. In the Createitem\_click event replace any existing code with the following and then select Save (CTRL+S).

```
CustomTableItemProvider ctiProvider = new
CustomTableItemProvider(CMSContext.CurrentUser);
    string customtablename = "customtable.custom";
    DataClassInfo customTableClassInfo =
DataClassInfoProvider.GetDataClass(customtablename);
    if (customTableClassInfo == null)
    {
      throw new Exception("table does not exist.");
    }
    else
    {
      // Create item
      CustomTableItem item = new
CustomTableItem(customTableClassInfo.ClassName, ctiProvider);
      // Set values
      item.SetValue("Name", "Thom Robbins");
      item.SetValue("Email", "thomasr@kentico.com");
      item.SetValue("Title", "Dish washer");
      // Insert the item
      item.Insert();
```

9. With Tables.aspx selected in the Solution Explorer press the Start (Play) button as shown in the following screenshot.

| <ul> <li>WebProject - Microsoft Visual Stud</li> </ul>                                                  | dio (Administrator)                                            |
|----------------------------------------------------------------------------------------------------|----------------------------------------------------------------|
|                                                                                                    | Debug Team Data Tools Test Analyze Window Help                 |
| 📎 • 🛅 • 💕 🚽 🗿   👗 🖬 D                                                                                   | 🖹 🔊 - 🔍 - 📮 - 🖳 🕨 🕄 Windows Phone 7 Emulator 🕞 💋 NewsMVC 🔹 🔛 📮 |
| 📵 Install Web Components 💡                                                                              | B % 🖢 🖉 🎼 妻 🗐 🖆 💭 🗣 🗭 🕏 名 🔒 🗛 📮                                |
| Toolbox 🝷 🕂 🗙                                                                                           | Tables.aspx.cs* × Tables.aspx*                                 |
| ⊿ General                                                                                               | 🛠 Tables 🔹 🦸                                                   |
| There are no usable controls in<br>this group. Drag an item onto<br>this text to add it to the toolbox. | <pre>1</pre>                                                   |

10. In the running application click the **Create new item** button as shown in the following screenshot.

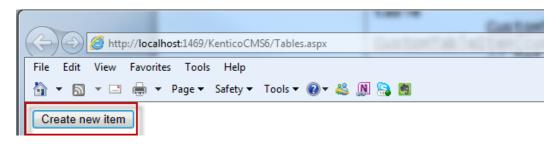

11. Log into CMS Desk then select the **Tools** tab and then select **Custom tables** as shown in the following screenshot.

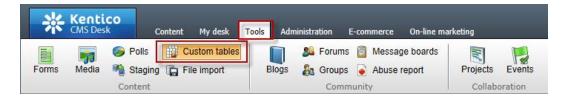

12. In the Custom tables menu select the Edit (Pencil) icon for the Customer Contacts table as shown in the following screenshot.

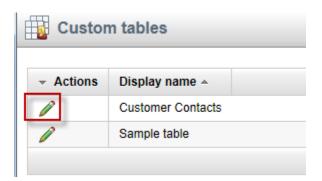

13. In the Custom table properties validate that the new custom table item is available as shown in the following screenshot.

| Custom tabl                            | e prope                              | rties        |              |                     |                                      |                       |  |  |
|----------------------------------------|--------------------------------------|--------------|--------------|---------------------|--------------------------------------|-----------------------|--|--|
| <u>Custom tables</u> Customer Contacts |                                      |              |              |                     |                                      |                       |  |  |
| 📑 New item 🔛 Se                        | I New item I Select displayed fields |              |              |                     |                                      |                       |  |  |
|                                        |                                      |              |              |                     |                                      |                       |  |  |
| <ul> <li>Actions</li> </ul>            | ItemID                               | Name         | Title        | Email               | Created by                           | Created when          |  |  |
| 1 🖌 🗶 🖻 🖌                              | 5                                    | Thom Robbins | Dish washer  | thomasr@kentico.com | Global Administrator (administrator) | 6/18/2012 3:38:08 PM  |  |  |
| 1 🙀 🕅 🗱                                | 1                                    | Joe Brown    | President    | joe@company.com     | Global Administrator (administrator) | 6/18/2012 10:18:55 AM |  |  |
| 🥒 💥 🗟 🕆 🦊                              | 2                                    | Ted Thomas   | Marketing VP | ted@company.com     | Global Administrator (administrator) | 6/18/2012 10:19:22 AM |  |  |

# Lab 7: Editing custom table data using the API

1. On the Tables. aspx form on the Design tab from the **Toolbox** drag a **Button** control onto the form as shown in the following screenshot.

| 🗙 WebProject - Microsoft Visual Stu | udio (Administrator)                                 |
|-------------------------------------|------------------------------------------------------|
| File Edit View Website Build        | Debug Team Data Format Table Tools Test Analyze Wind |
| i 🗞 - 🛅 - 💕 🗐 🕼 🗼 🔖                 | 🖺 🔄 🔹 🖓 🔹 💭 🔹 🖳 🕨 这 🛛 Windows Phone 7 Emulator 💿     |
| 🔋 📵 Install Web Components 🖕        | (New Inline Style) - at 🗐 (None) - (Default Font) -  |
| Toolbox - 4 ×                       | Tables.aspx.cs Tables.aspx* ×                        |
| ▲ Standard ▲                        | asp:button#Button1                                   |
| Pointer                             | Create new item Button o                             |
| AdRotator                           |                                                      |
| = BulletedList                      |                                                      |
| ab Button                           |                                                      |
| Calendar                            |                                                      |

2. In the Button 1 Properties update the following fields

| Field | Value     |
|-------|-----------|
| ID    | EditItem  |
| Text  | Edit item |

3. Double click the **Edit item** button as shown in the following screenshot.

| Tables.aspx.cs Tables. | aspx* ×             |
|------------------------|---------------------|
| L                      | asp-button#EditItem |
| Create new item        | Edit item Ø         |
| -                      | <b></b>             |

4. In the EditItem\_Click event replace any code with the following and then select Save (CTRL+S).

```
CustomTableItemProvider ctiProvider = new
CustomTableItemProvider(CMSContext.CurrentUser);
string customtablename = "customtable.custom";
           DataClassInfo customTableClassInfo =
DataClassInfoProvider.GetDataClass(customtablename);
           if (customTableClassInfo == null)
           {
                throw new Exception("table does not exist.");
           }
           else
           {
                // Provide ID of item you want to edit
int itemId = 5;
                // Get custom table item with given ID
                CustomTableItem item = ctiProvider.GetItem(itemId,
customTableClassInfo.ClassName);
                // Set value of the custom table item field
item.SetValue("Name", "Frank Jones");
                // Update item
item.Update();
           }
```

5. With Tables.aspx selected in the Solution Explorer press Start (Play) as shown in the following screenshot.

| <ul> <li>WebProject - Microsoft Visual Stud</li> </ul>                                                  | dio (Administrator)                                                                                                    |
|----------------------------------------------------------------------------------------------------|----------------------------------------------------------------------------------------------------|
| File Edit View Website Build                                                                            | Debug Team Data Tools Test Analyze Window Help                                                                                                    |
| 📎 • 🖽 • 💕 🚽 🕼 🗼 🖬                                                                                       | 🖺 🤊 🗸 🖓 🗝 🦉 💌 🕵 Windows Phone 7 Emulator 🕞 🙆 NewsMVC 🔹 📲 📮                                                                                                    |
| 📵 Install Web Components 💡                                                                              | 💀 🗞 🗠 🎼 (李 伊) 🖆 일   🗆 🖓 🤤 🖓 😓 🖓 🖕                                                                                                    |
| Toolbox 🝷 म 🗙                                                                                           | Tables.aspx.cs* × Tables.aspx*                                                                                                    |
| ⊿ General                                                                                               | 🛠 Tables 🗸 👘                                                                                                    |
| There are no usable controls in<br>this group. Drag an item onto<br>this text to add it to the toolbox. | <pre>1 ⊡using System;<br/>2 using System.Collections.Generic;<br/>3 using System.Linq;<br/>4 using System.Web;<br/>5 using System.Web;<br/>6 using System.Web.UI;<br/>6 using System.Web.UI;<br/>7 // added<br/>8 using CMS.SettingsProvider;<br/>9 using CMS.SiteProvider;<br/>10 using CMS.DataEngine;<br/>11 using CMS.CMSHelper;</pre> |

6. In the running application click the Edit item button as shown in the following screenshot.

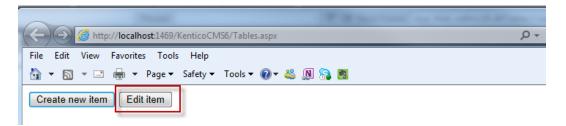

7. Log into CMS Desk then select the **Tools** tab and then select **Custom tables** as shown in the following screenshot.

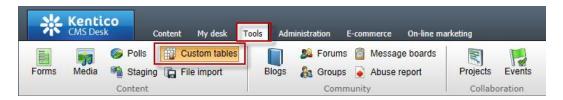

8. In the Custom tables menu select the Edit (Pencil) icon for the Customer Contacts table as shown in the following screenshot.

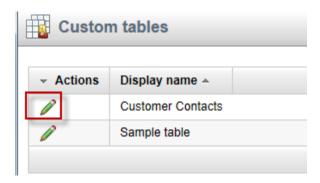

9. In the Custom table properties validate that the Name field contains Frank Jones as shown in the following screenshot.

| Custom tables > Custo             | > Custom tables > Customer Contacts |             |              |                     |                                      |                       |                                     |  |
|-----------------------------------|-------------------------------------|-------------|--------------|---------------------|--------------------------------------|-----------------------|-------------------------------------|--|
| Rev Rem 🔢 Select displayed fields |                                     |             |              |                     |                                      |                       |                                     |  |
|                                   |                                     |             |              |                     |                                      |                       |                                     |  |
| - Actions                         | ItemID                              | Name        | Title        | Email               | Created by                           | Created when          | Modified by                         |  |
| / 🗱 🖻 🕯 🕴                         | 5                                   | Frank Jones | Dish washer  | thomasr@kentico.com | Global Administrator (administrator) | 6/18/2012 3:38:08 PM  | Public Anonymous User (public)      |  |
| / 🗙 🖻 🕯 👘                         | 1                                   | Joe Brown   | President    | joe@company.com     | Global Administrator (administrator) | 6/18/2012 10:18:55 AM | Global Administrator (administrator |  |
| / 💥 🖻 🕯 👘                         | 2                                   | Ted Thomas  | Marketing VP | ted@company.com     | Global Administrator (administrator) | 6/18/2012 10:19:22 AM | Global Administrator (administrato  |  |

# Summary

In this set of Hands on Labs we looked at how to create a custom table and then display the data using the Basic Repeater web part. We also looked at how we can edit the default transformation and use the Kentico CMS API. Specifically, we covered the following.

- Creating a custom table
- Adding data to a custom data using CMS Site manager
- Creating a new CMS page
- Using Data source web parts
- Displaying data with the Basic repeater web part
- Editing the default transformation
- Adding items using the API
- Editing items using the API

### Key Resources:

- <u>http://devnet.kentico.com/Documentation.aspx</u>
- <u>http://devnet.kentico.com/Videos/Content-Management/How-To--Using-Data-Source-Web-Parts.aspx</u>